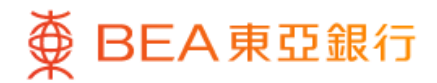

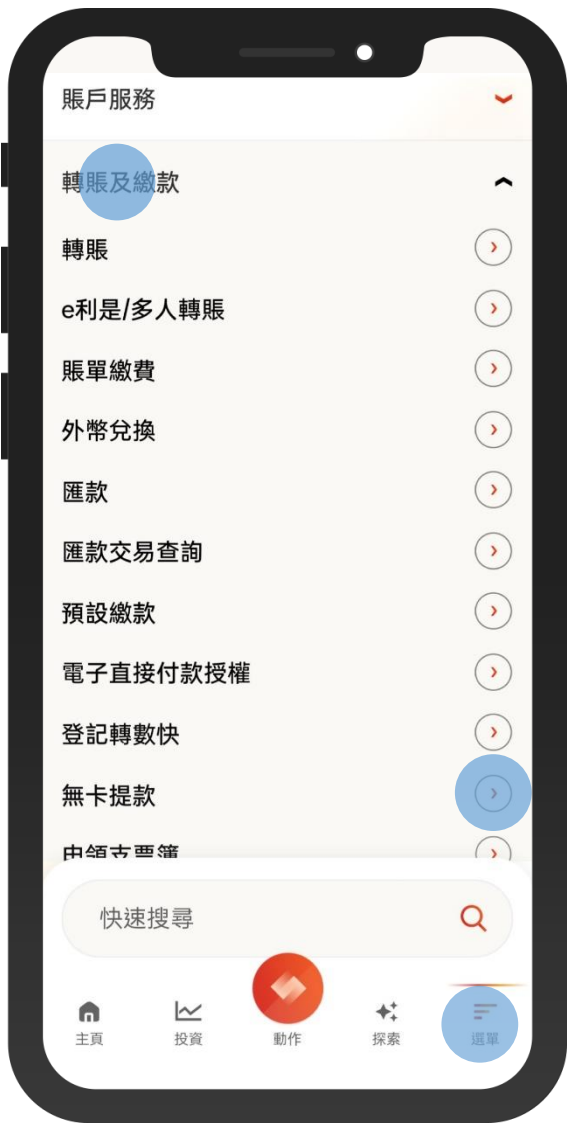

- 1 · 登入東亞手機銀行
	- 按「選單」>「轉賬及繳款」>「無卡提款」

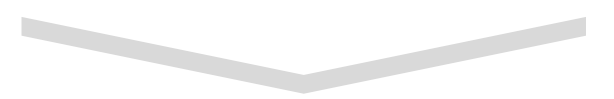

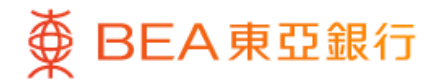

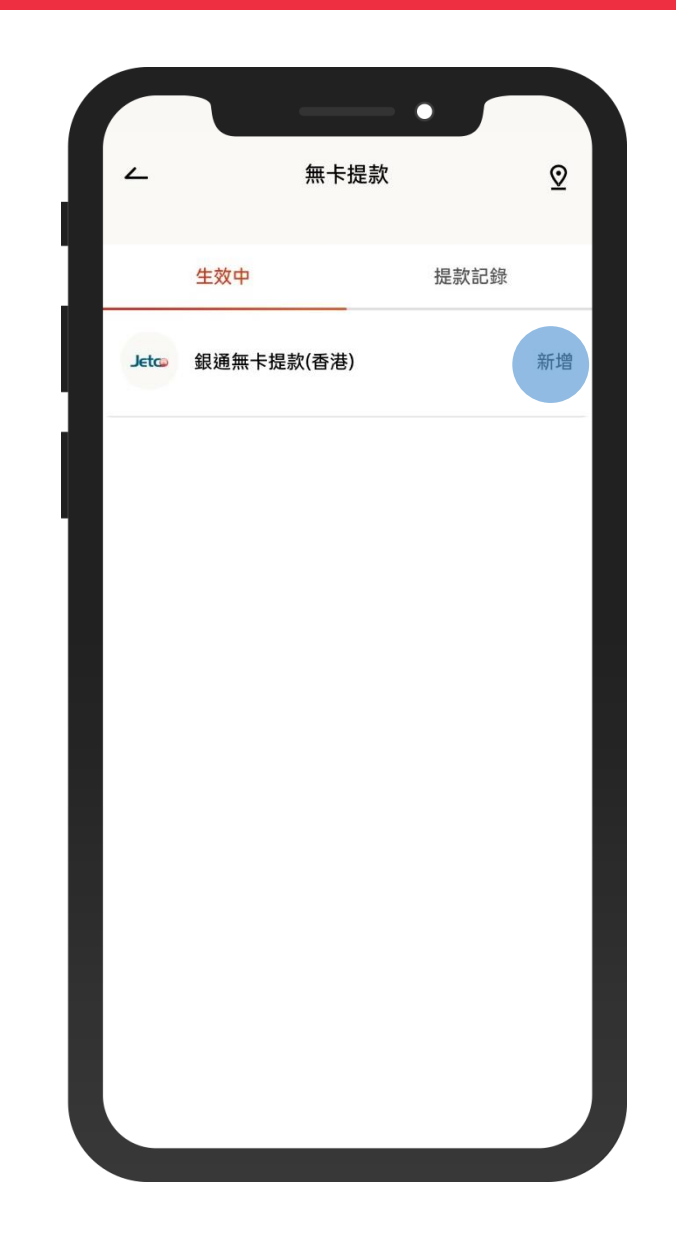

• 如果第一次使用,選擇「銀通無卡提款(香港)」 進行登記 2

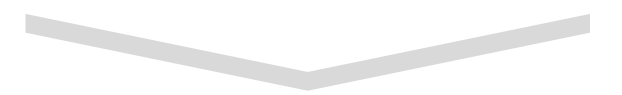

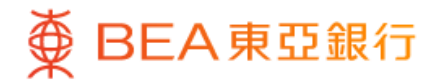

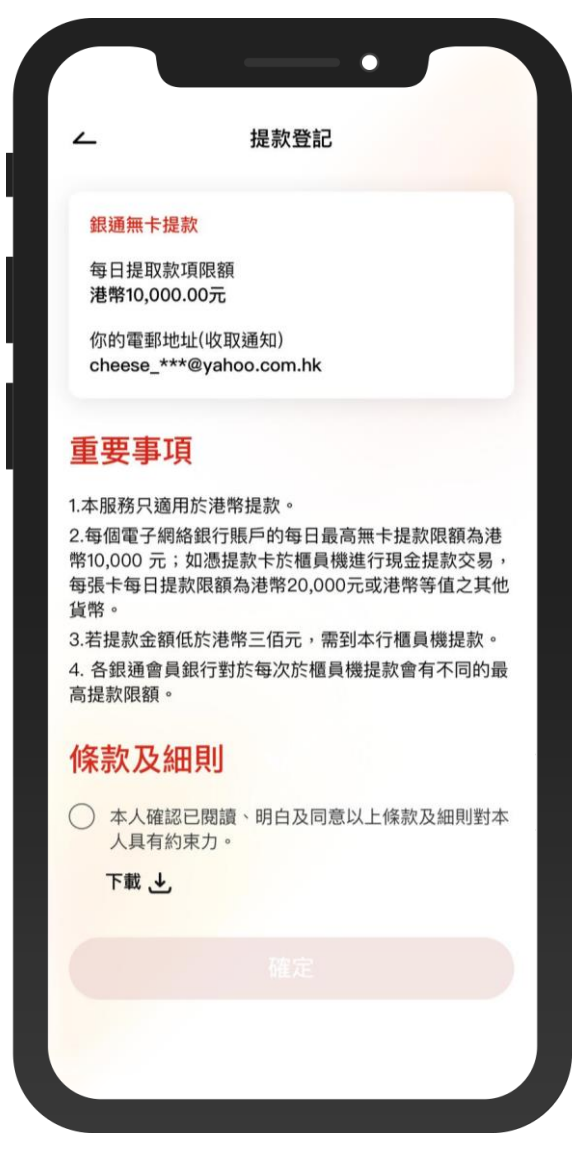

 $\overline{\phantom{0}}$ 

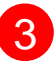

3 · 閱讀及接受條款和細則

• 按「確認」

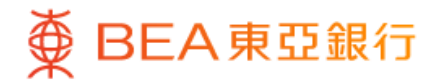

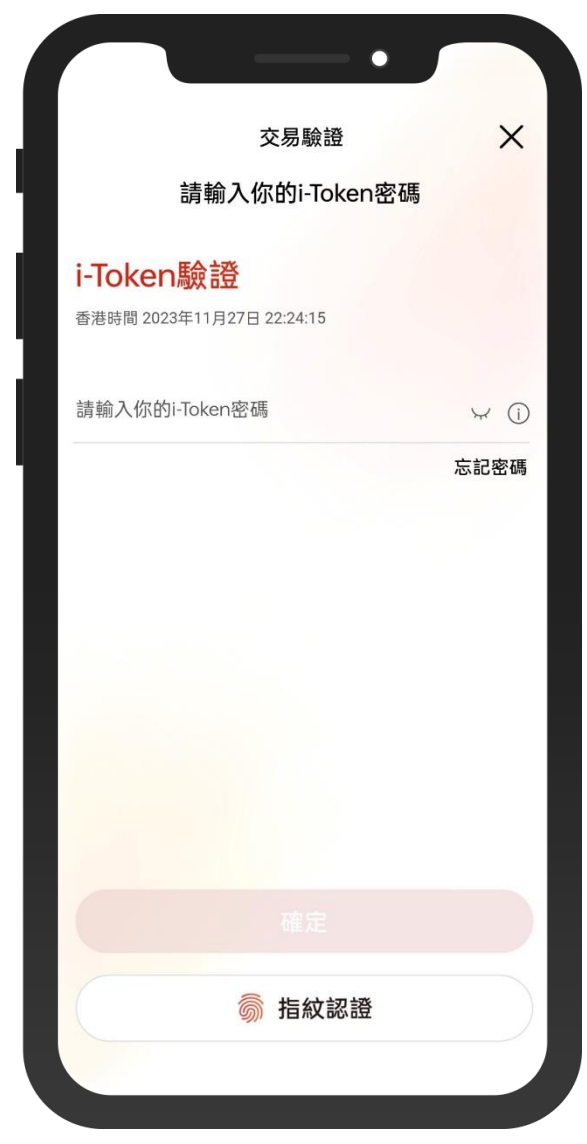

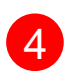

4 • 使用 i-Token 進行驗證

 $\overline{\phantom{0}}$ 

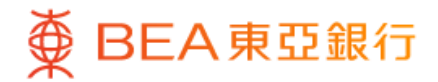

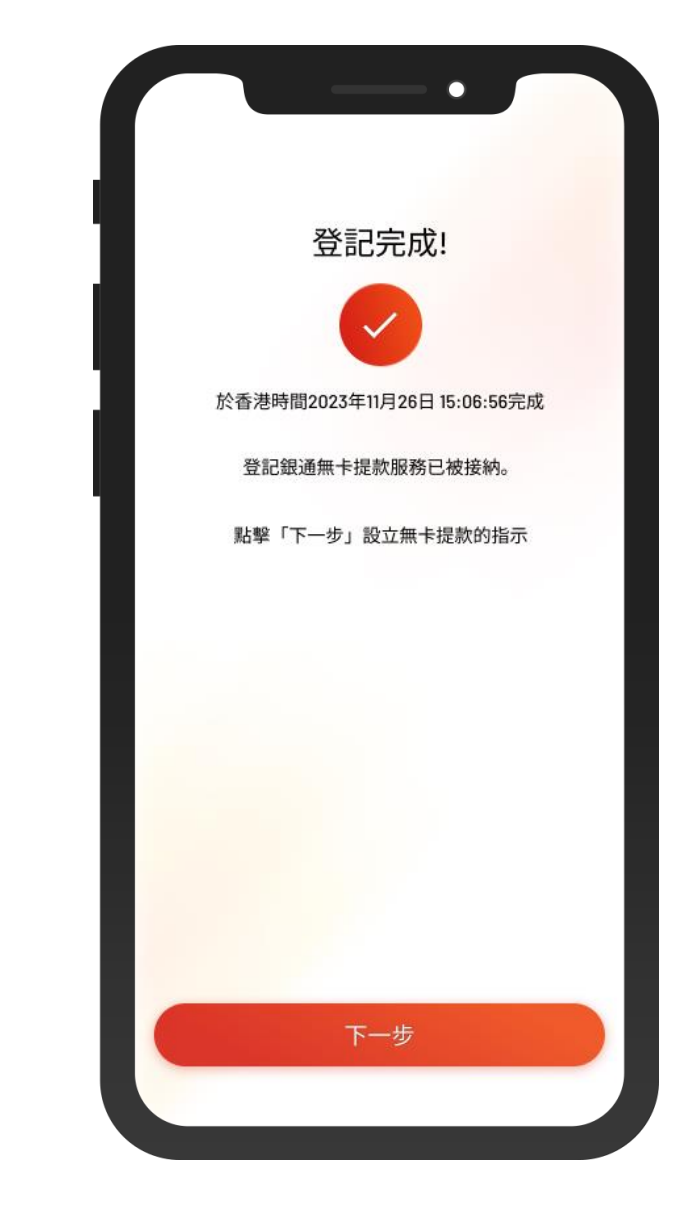

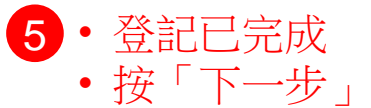

5/11

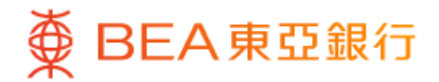

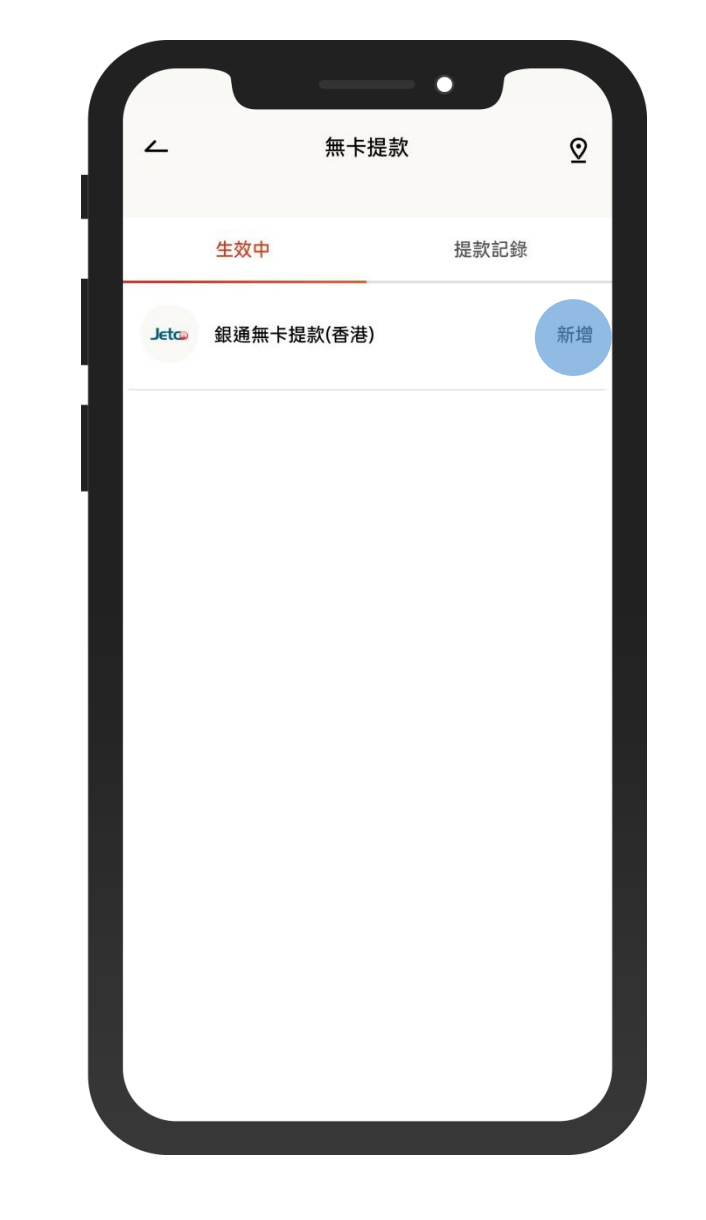

6 • 選擇「銀通無卡提款(香港)」進行無卡提款

 $\overline{\phantom{a}}$ 

 $\overline{\phantom{0}}$ 

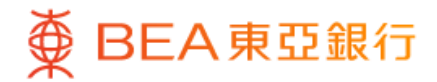

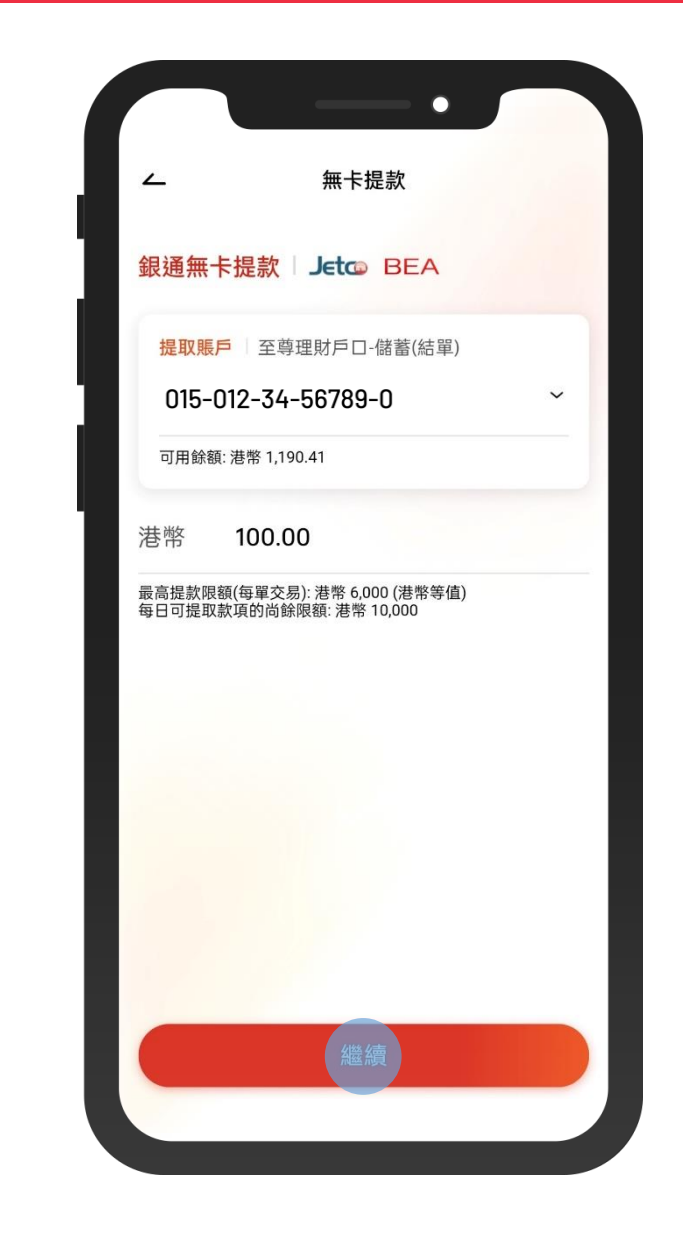

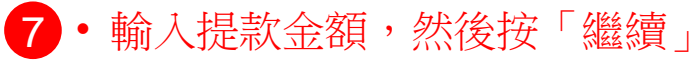

 $\overline{\phantom{0}}$ 

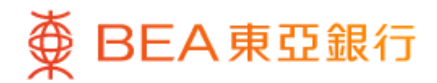

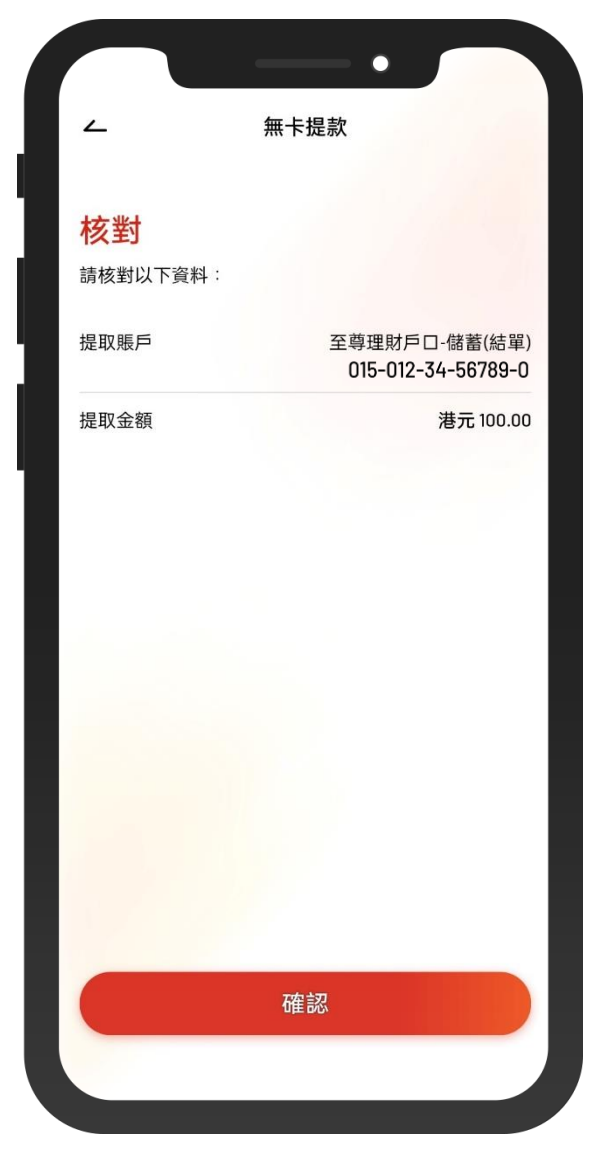

8 · 核對交易資料,然後使用 i-Token 進行驗證

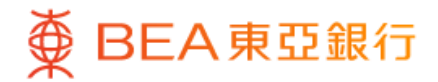

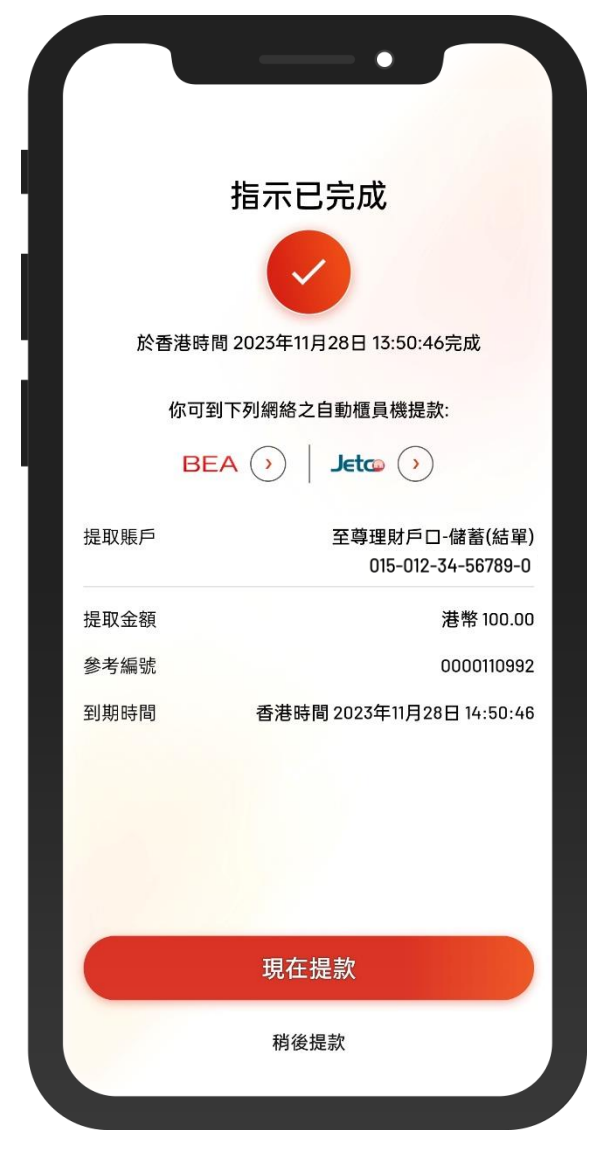

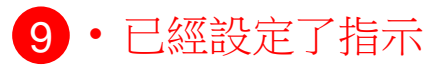

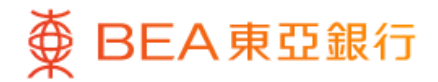

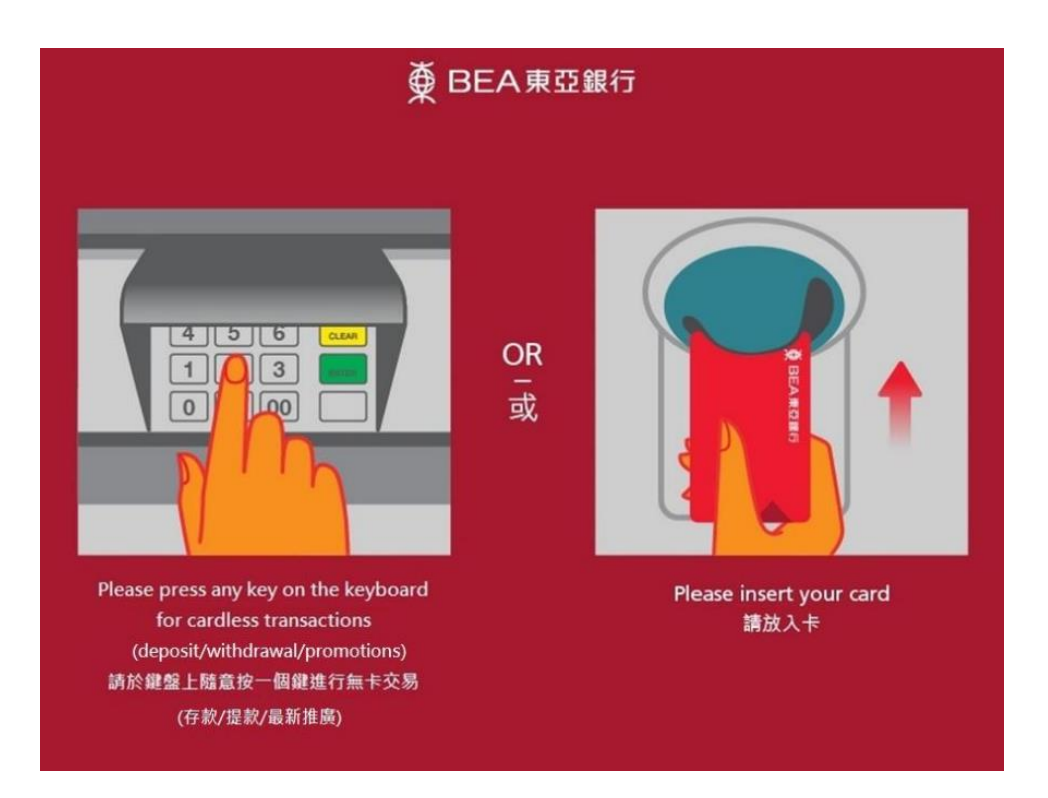

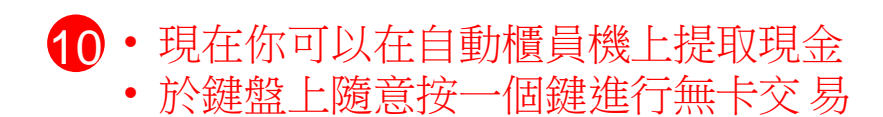

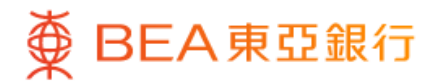

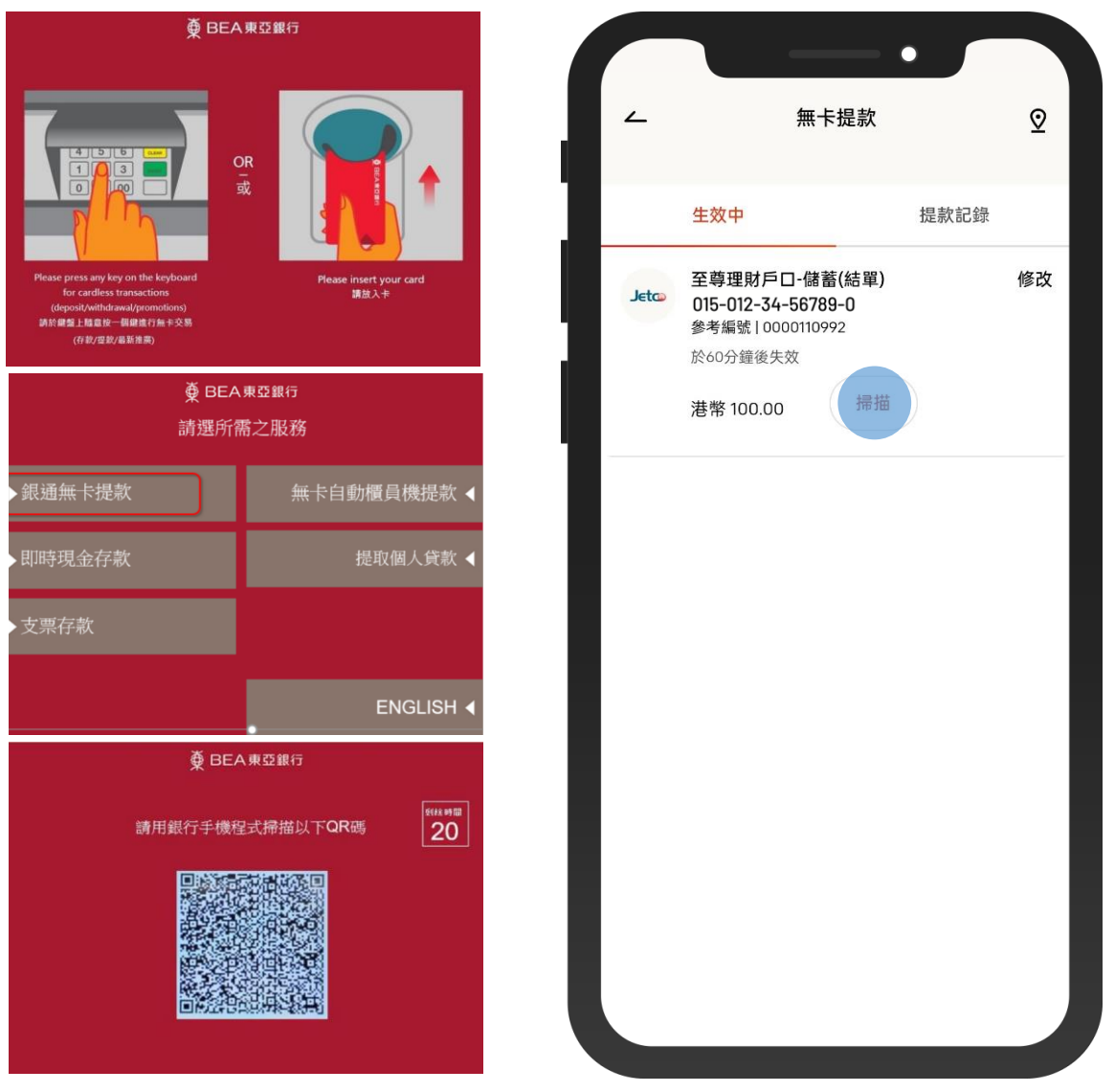

- 11•選擇「銀通無卡提款」
	- 使用東亞手機銀行掃描 QR 碼
	- 提取指定現金